# Start Guide

## ICR-2701, ICR-2734, ICR-2834

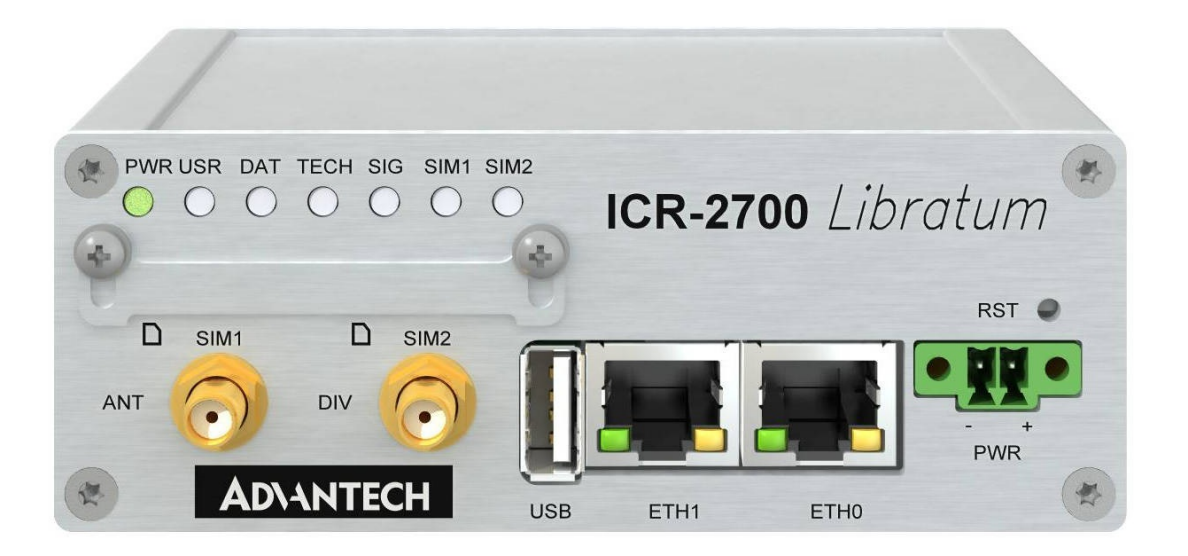

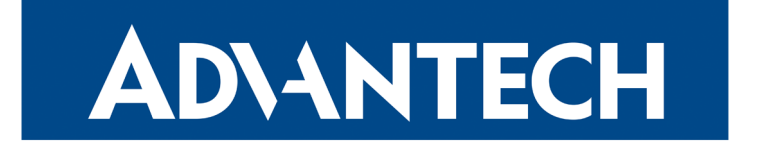

## **ADVANTECH**

#### Safety Instructions  $\bullet$

Please take care to following instructions:

- Use the router in compliance with national and international law and in compliance with any special or additional restrictions regulating the use of the router in various applications and environments.
- To avoid possible injury and/or damage to the device, observe the relevant provisions and standards. Use only the original accessories as recommended. Unauthorized device or accessory modification or using accessories that have not been approved can result in router damage and/or violation of the regulations.
- Unauthorized device or accessory modification or using the accessories that have not been approved can result in warranty termination.
- Do not open the router.
- Caution! Small children can swallow the SIM card.
- When connecting the device to a power supply, do not exceed the defined voltage.
- Do not expose the router to extreme ambient conditions. Protect the router against dust, moisture, and high temperature.
- It is recommended that you do not use the router at petrol filling stations. We recommend observing local restrictions concerning radio-based devices while working with explosive material, such as at petrol filling stations or in chemical plants.
- While using the router close to personal medical devices, such as cardiac pacemakers or hearing aids, proceed with heightened caution.
- Operating the router too close to TV sets, radio receivers, personal computers, or telephones can cause interference.
- It is recommended that you create a copy or backup of the essential settings stored in the memory of the router.

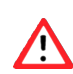

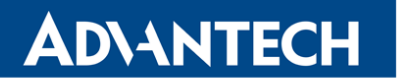

#### Product Disposal Instructions

The WEEE (Waste Electrical and Electronic Equipment: 2012/19/EU) directive was introduced to ensure that electrical/electronic products are recycled using the best available recovery techniques to minimize the impact on the environment. This product contains high-quality materials and components which can be recycled. At the end of its life, this product MUST NOT be mixed with other commercial waste for disposal. The device contains a battery. Remove

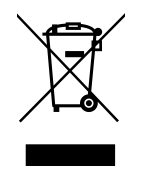

the battery from the device before disposal. The battery in the device needs to be disposed of apart accordingly. Check the terms and conditions of your supplier for disposal information.

#### Open Source Software License

The software in this device uses various pieces of open-source software governed by the following licenses:

- GPL versions 2 and 3
- LGPL version 2
- BSD-style licences
- MIT-style licences

The list of components together with complete license texts can be found on the device itself. See the Licenses link at the bottom of the router's main Web page (General Status) or point your browser to this address (replace the DEVICE\_IP string with the real router's IP address):

#### [https://DEVICE\\_IP/licenses.cgi](https://DEVICE_IP/licenses.cgi)

This is a written offer valid for three years since the device purchase, offering any third party for a charge no more than the cost of physically performing source distribution, a complete machine-readable copy of the corresponding source code on a flash drive medium. If you are interested in obtaining the source, please get in touch with us at:

techSupport@advantech-bb.com

Modifications and debugging of LGPL-linked executables:

The device manufacturer hereby grants the right to use debugging techniques (e.g., decompilation) and making customer modifications of any executable linked with an LGPL library for its purposes. Note these rights are limited to the customer's usage. No further distribution of such modified executables and no transmission of the information obtained during these actions may be done.

#### First Use

 $\blacksquare$ 

**ADVANTECH** 

Before applying power to the router, connect all the components you need for your applications.

Do not run the router without an antenna connected to the main antenna ANT connector. The energy from the transmission is effectively reflected by the open end and can damage the equipment.

#### 1. Antenna

Use SMA connectors to connect the cellular antennas to the router; see the figure below. First, connect the main antenna to the ANT connector. Next, connect the second diversity antenna to the DIV connector to improve the quality and reliability of a wireless link.

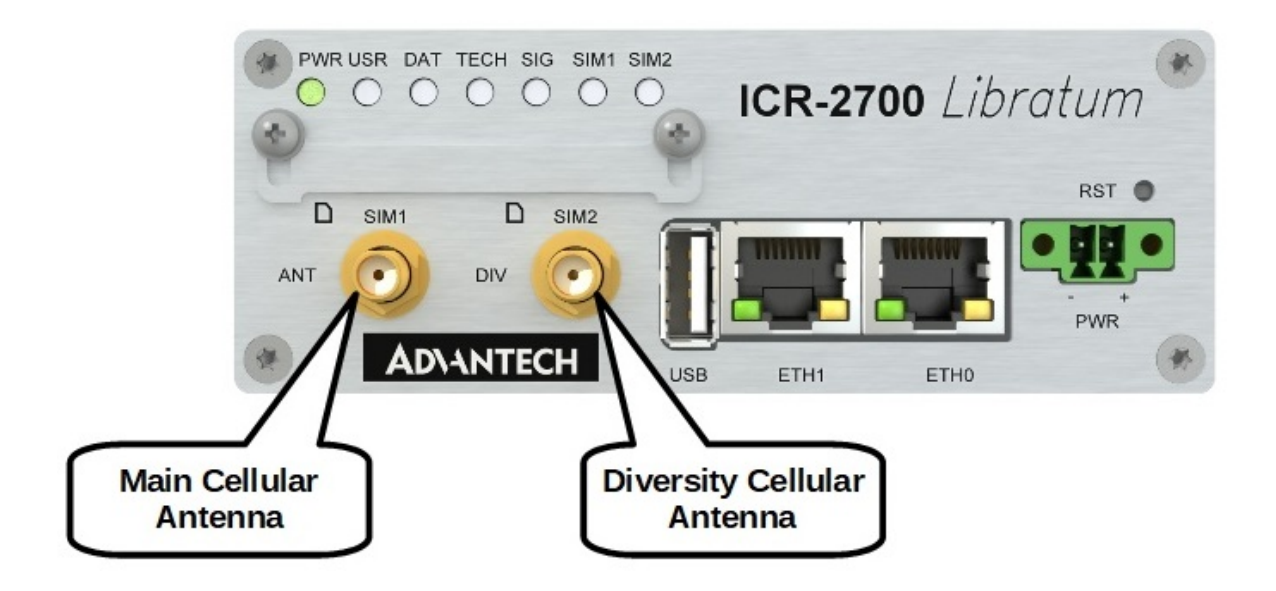

### **ADVANTECH**

#### 2. SIM Card

 $\bullet$ 

Disconnect the router from the power supply before handling the SIM card.

The SIM card reader for two Mini SIM cards (2FF with the size of 25.0 x 15.0 x 0.76 mm) is located on the router's front panel under a metal cover.

If you intend to use this device to communicate over a cellular network, please place an activated data-provisioned SIM card into the SIM card slot. A cross-shaped screwdriver is necessary to release the SIM card cover. Unscrew two screws holding the metal plate, push it up, and push your SIM card upside down into the SIM slot until it clicks into place.

You can install two SIM cards simultaneously to utilize the SIM card switching feature.

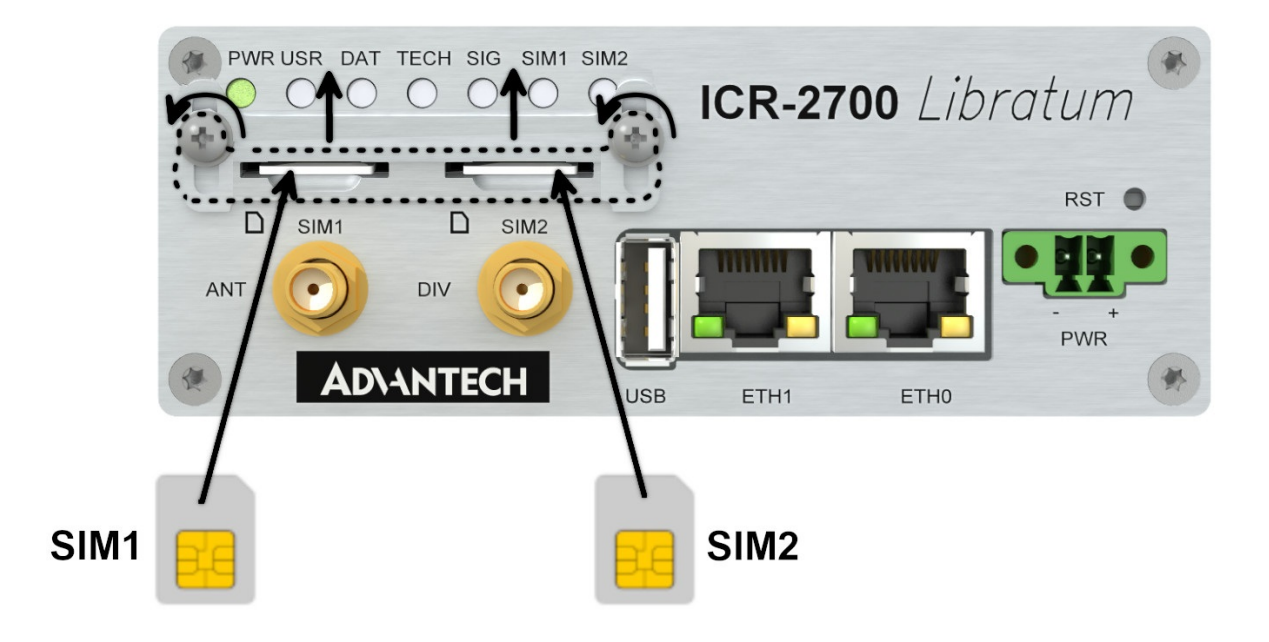

### **ADVANTECH**

#### 3. Power

The router requires an external DC power supply. The DC voltage required is between +9 and +48 V DC. The router has built-in protection against reverse polarity without signaling. Connect the power supply cable to the PWR connector on the front right panel of the router (see the figure below) and tighten the locking screws.

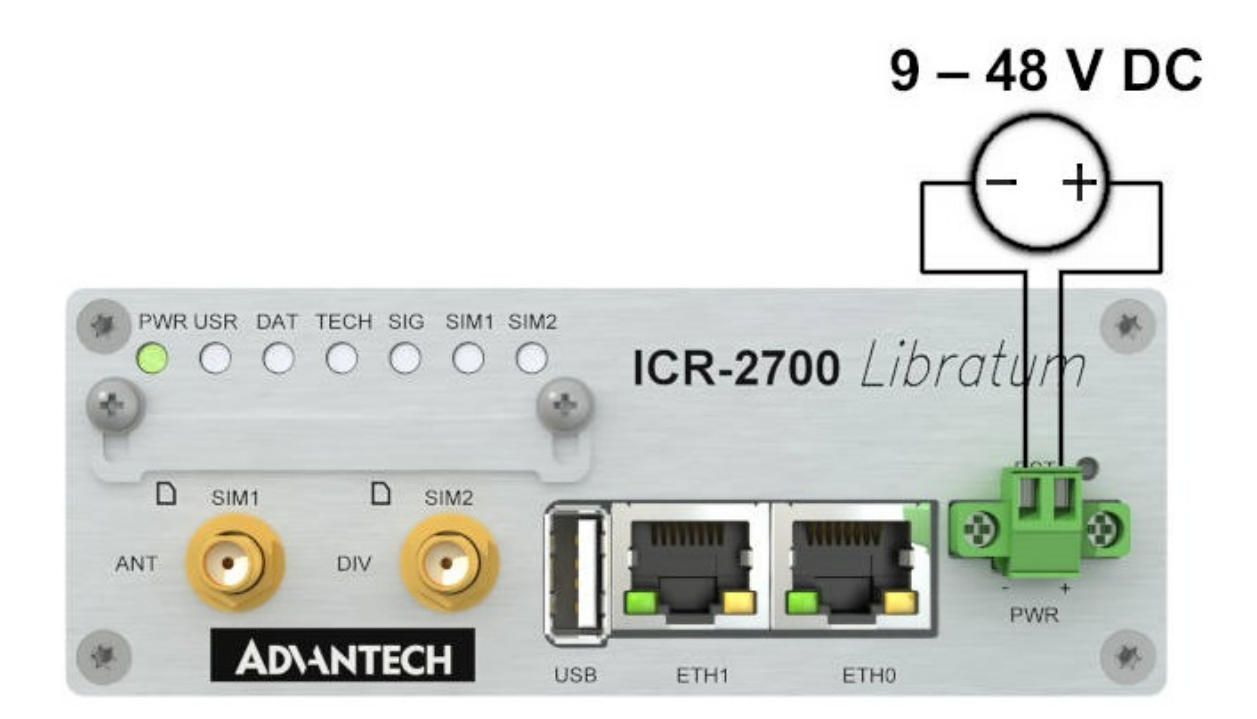

#### 4. Ethernet

For an initial configuration made in a web browser, connect a PC by an Ethernet cable to the default LAN interface, use the ETH0 port; see the figure above. By default, this interface has the following configuration:

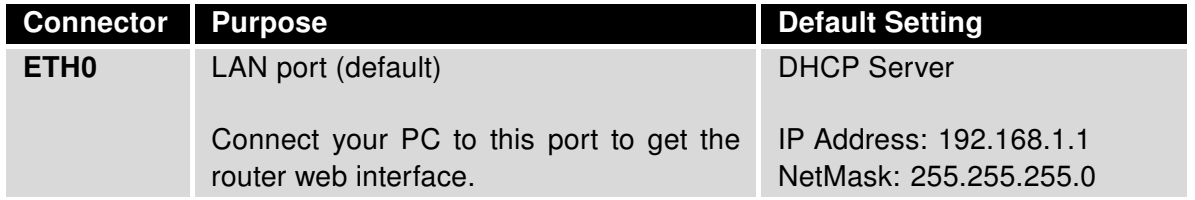

#### **Configuration**

 $\bullet$ 

 $\bullet$ 

 $\blacksquare$ 

#### 1. Configuring the Device Using the Web Browser

You can use a web browser running on your PC to access the router web interface. Here you can perform router monitoring, configuration, and administration. First, connect the PC to the default LAN interface described in the Ethernet chapter. To get the router interface, enter the <https://192.168.1.1> address in a web browser. Please note that usage of the HTTPS protocol for secure communication over the network is required.

There is just the extbfroot user account created on the router by default. See the **product** label on the router for its default password. Log in to the web interface by the root user and his password. See the configuration manual of the router for a detailed description and examples of the router configuration.

After logging on to the device for the first time, we strongly recommend changing the default password due to security reasons.

For security reasons, we highly recommend updating the router's firmware to the latest version regularly. Downgrading the firmware to an older version than the production version or uploading firmware intended for a different device may cause the device's malfunction.

#### 2. Configuration Settings via WebAccess/DMP

Your router has been pre-installed with the WebAccess/DMP client, which has activated the connection to the WebAccess/DMP server by default. You can disable this connection on the Welcome page when logging into the router's web interface or on the (Customization -> Router Apps -> WebAccess/DMP Client) configuration page. For more information see the configuration manual of your router, chapter Basic Information -> WebAccess/DMP Configuration.

The activated client periodically uploads router identifiers and configuration to the Web-Access/DMP server.

#### 3. Restoring and Backing up the Router Configuration

The default factory settings will replace the current configuration if you reset the router. Therefore, we recommend you back up the router configuration before resetting the device. Refer to the configuration manual for more information.

You can restore the default router configuration once the router boots up and the PWR LED starts blinking. To do so, press the RST button on the router's front panel for more than 4 seconds. After you press this button, all settings reset to the default values, and the router will reboot.

### Support

All product-related manuals, documents, and software can be found and downloaded on the website at [icr.advantech.cz/download](https://icr.advantech.cz/download) address.

We, Advantech Czech s.r.o., declare that the radio equipment type ICR-2734 and ICR-2834 comply with Directive Radio Equipment Regulations 2017 (S.I. 2017 No. 1206). Furthermore, ICR-2701 complies with the Electromagnetic Compatibility Regulations 2016 (S.I. 2016 No. 1091 and S.I. 2016 No. 1101).

We, Advantech Czech s.r.o., declare that the radio equipment type **ICR-2734** and ICR-2834 comply with Directive 2014/53/EU. Furthermore, ICR-2701 complies with the essential requirements and other relevant provisions of Directives 2014/30/EU and 2014/35/EU.

The full text of the EU Declaration of Conformity is available at the following internet address: [icr.advantech.cz/eudoc](https://icr.advantech.cz/eudoc)

QSG-0014-EN, June 23, 2022 7 Released in the Czech Republic